# Mode d'emploi classe virtuelle

# Tout ce que vous avez toujours voulu savoir sur Blackboard

## RECOMMANDATION

Pour le bon fonctionnement de la classe virtuelle, il est nécessaire de se connecter 15 minutes avant l'heure de démarrage.

# *Liens de connexion*

OpenPao\_843 - février 2020 - version animateur

Dans le message automatique que vous avez reçu de la part de Blackboard, lorsque vous souhaitez organiser une classe virtuelle vous devez :

- 1. cliquer sur « Join the Blackboard Collaborate session » qui contient votre lien en tant qu'organisateur de la classe virtuelle,
- 2. faire parvenir le lien Guest link à vos élèves pour qu'ils puissent participer.

Your Blackboard Collaborate session is scheduled:

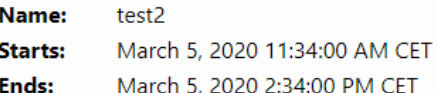

#### **Join Session:**

Join your session up to 15 minutes before it starts

□ Your Join the Blackboard Collaborate session (This link is associated **The St** with your account. Don't share with anyone else.) Mote: Any attendees you invited when scheduling the session are automatically emailed their own session link.

Invite others to join:

Send this quest link to your attendees:

link:

#### **Session dial-in:**

Call in anonymously. Attendees using this PIN appear as anonymous callers in the session.

 $\overline{\text{Dial-in:}}$  +1-571-392-7651

 $\Box$  PIN: 1028053728

Tip: If you don't want anonymous callers, send only the guest link. Any user can get a phone number and personal PIN number from the Session menu. The personal PIN is unique to the user and can't be shared. Users with personals PINs appear as themselves in the session.

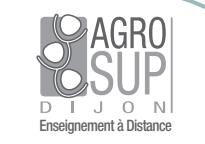

Vous arrivez sur cet écran.

Une fois que vous êtes connecté(e) :

- 1. activez l'audio en cliquant sur le micro
- 2. activez la vidéo si vous possédez une webcam ou en utilisant celle de votre ordinateur portable. Vous pourrez choisir de partager la vidéo quand vous le souhaitez.

Si la connexion n'est pas satisfaisante la vidéo sera automatiquement désactivée.

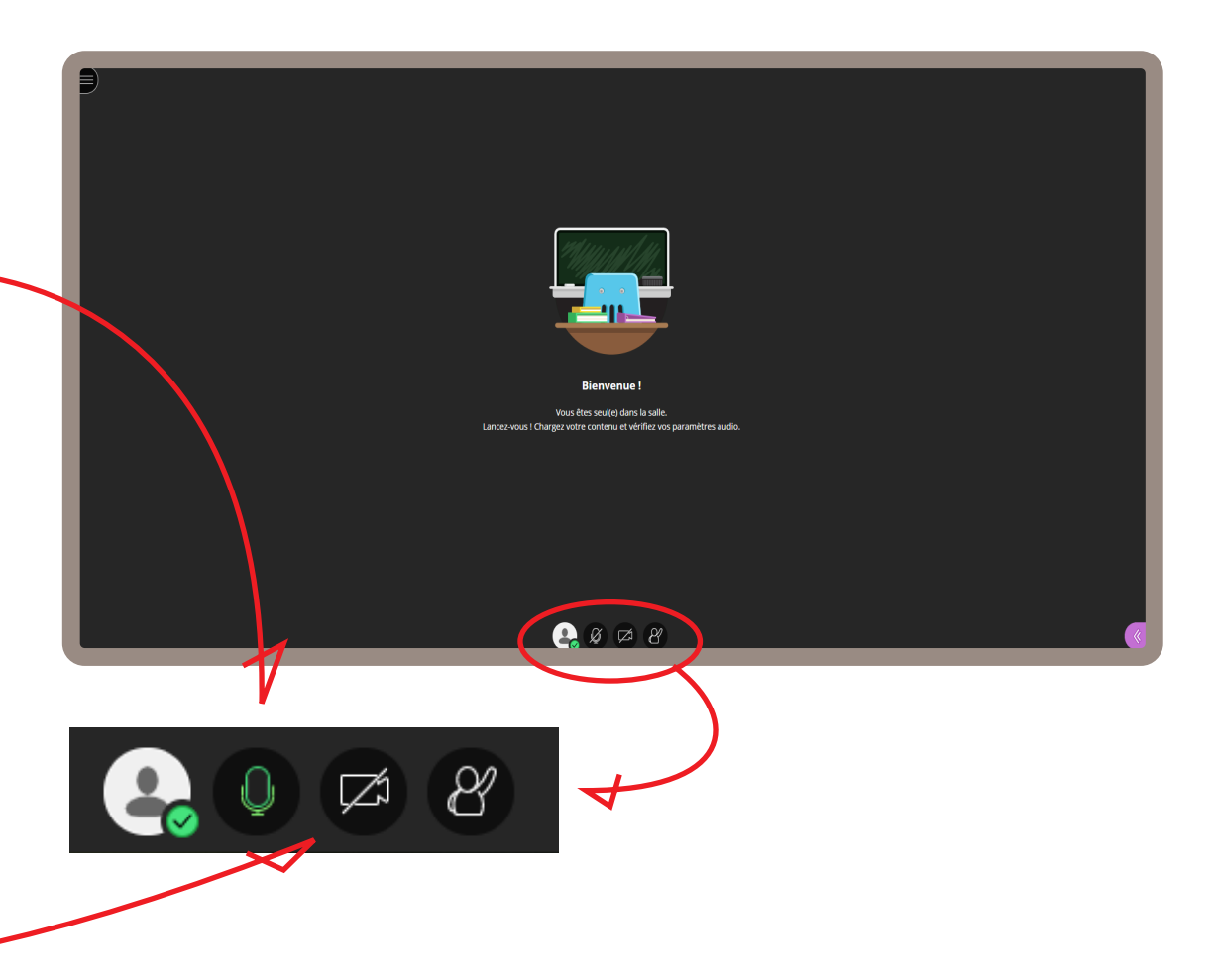

En cas de problème de configuration (pour l'audio comme pour la vidéo) ,

vous serez guidé(e) pour faire des test audio. Lisez bien les consignes et suivez toutes les étapes.

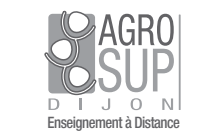

En <mark>cliquant sur la 3<sup>e</sup> icône</mark>, les participants peuvent lever la main s'ils souhaitent prendre la parole.

### RECOMMANDATION

Lorsque l'organisateur de la classe virtuelle vous donne la parole, il ne faut pas oublier d'activer le micro pour pouvoir parler et surtout être entendu(e) !

L'icône devient rose et un chiffre vous indique le nombre de participants qui ont levé la main.

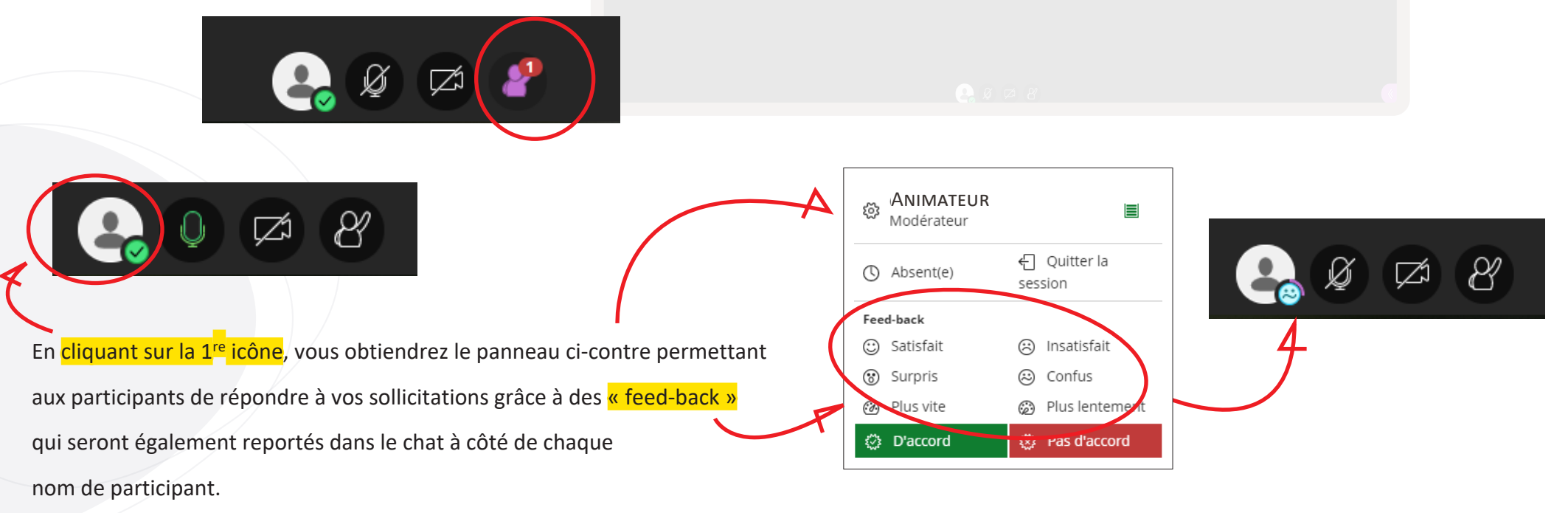

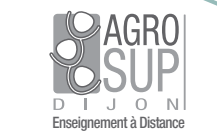

### Mode d'emploi classe virtuelle - Tout ce que vous avez toujours voulu savoir sur Blackboard

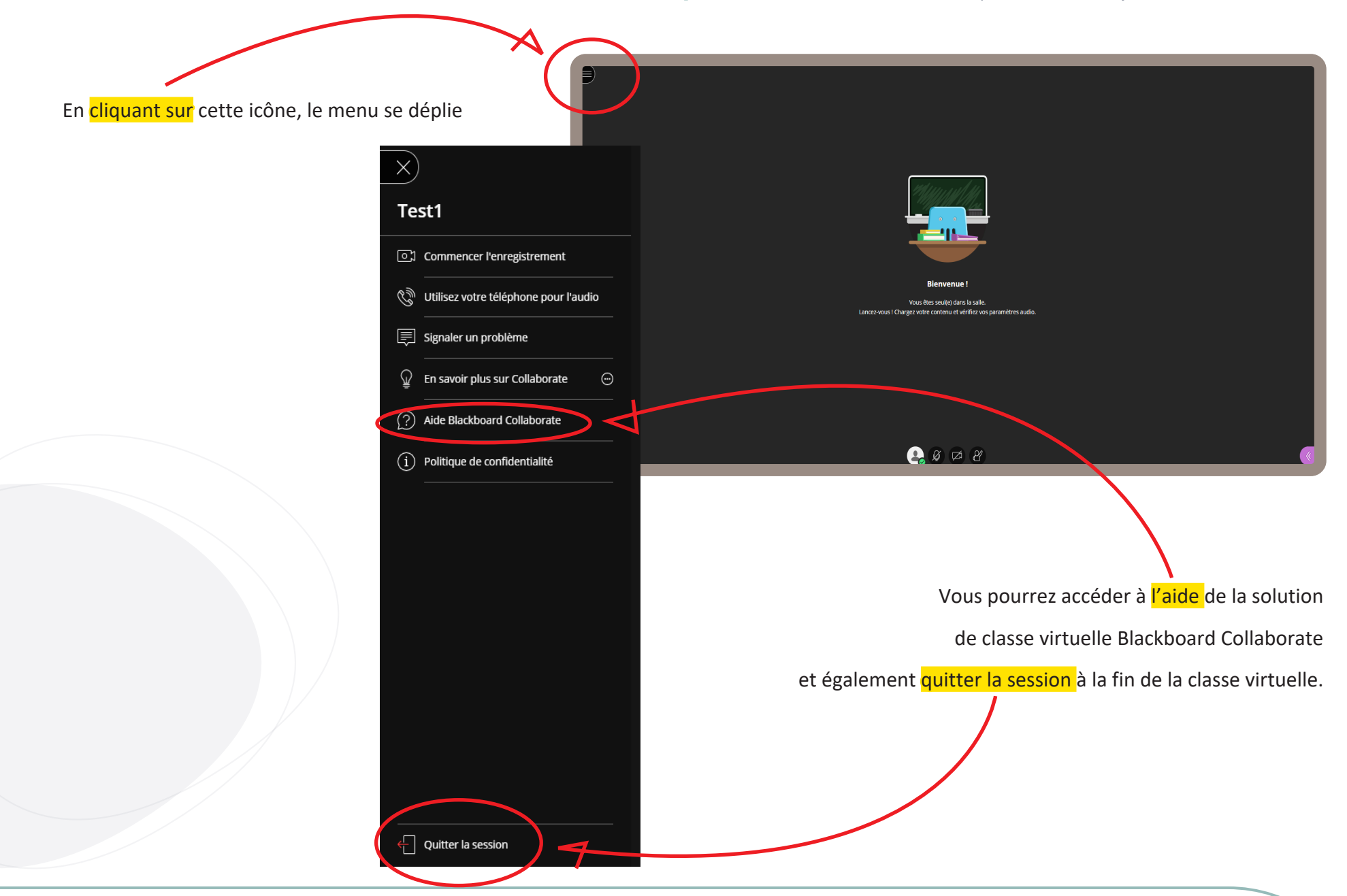

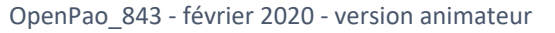

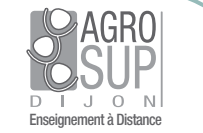

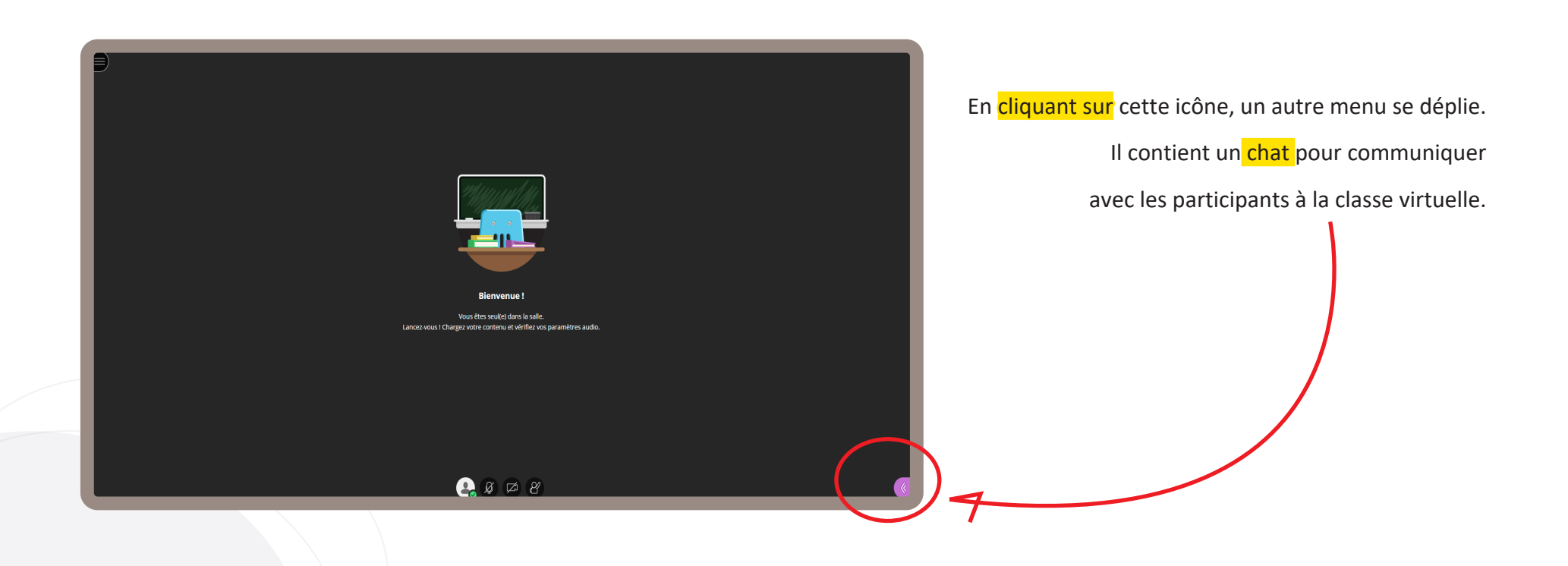

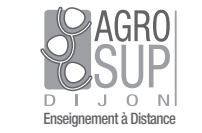

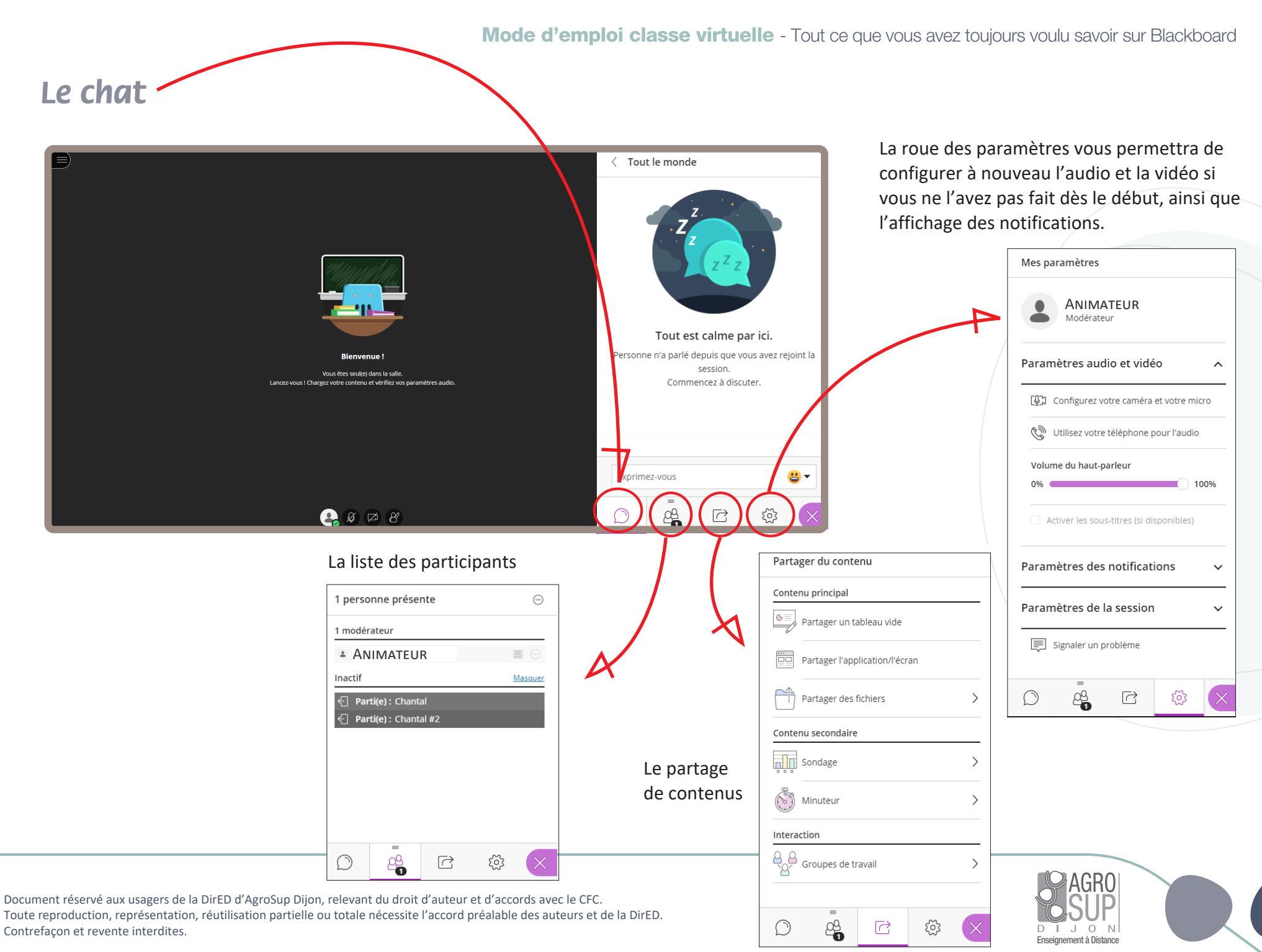

6/6